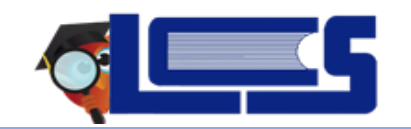

**For the student to be enrolled - Has my child EVER been in a LEON COUNTY SCHOOL or screened for PK services?**

- **NO – Continue to STEP 1**
- **YES – email [focushelp@leonschools.net](mailto:focushelp@leonschools.net) with your name, email, student's name and date of birth with subject enrollment before continuing. If you do not have a portal account, complete STEP 1 and wait until we contact you with student information and directions to add the student once you have created your account.**

# **STEP 1: DO I HAVE A PARENT PORTAL ACCOUNT? – if YES – continue to Step 2**

## **NO PORTAL ACCOUNT – CREATE ONE**

Parents of students will log on to their active parent portal account to apply for enrollment for a new student. Parents must have a portal account to access the Online Application. **If you do not have a parent portal account, visit [Parent](https://www.leonschools.net/site/handlers/filedownload.ashx?moduleinstanceid=253&dataid=105821&FileName=Help%20Desk%20-%20Parent%20Portal%20Instructions.pdf)  [Portal Instructions](https://www.leonschools.net/site/handlers/filedownload.ashx?moduleinstanceid=253&dataid=105821&FileName=Help%20Desk%20-%20Parent%20Portal%20Instructions.pdf) on the LCS parent portal page to view instructions for creating an account. Then follow directions below to complete the enrollment porcess**

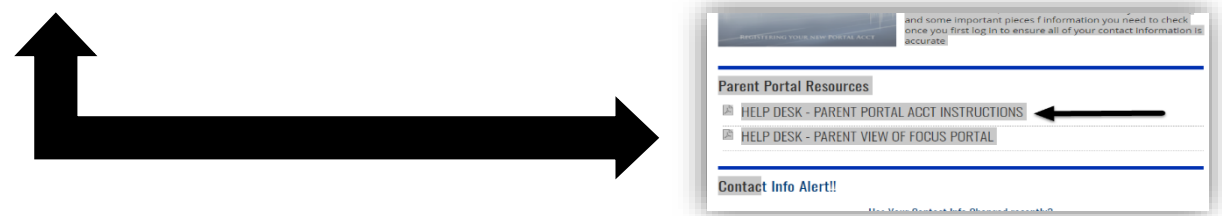

## **STEP 2: YES – I already have a Portal Account and need to enroll A NEW STUDENT**

- **IF you registered for school choice for 2020-2021 you do NOT need to enroll your child again.**
- **IF your child is currently in PK or has been screened for PK – you do NOT need to enroll your child again.**
- 1) **Log in** to your active Parent Portal account. <https://leon.focusschoolsoftware.com/focus/index.php?skipSSO>
- 2) From the Portal Home Page Select **Online Application** from the **Forms** menu. The process will add the child to your active portal account.

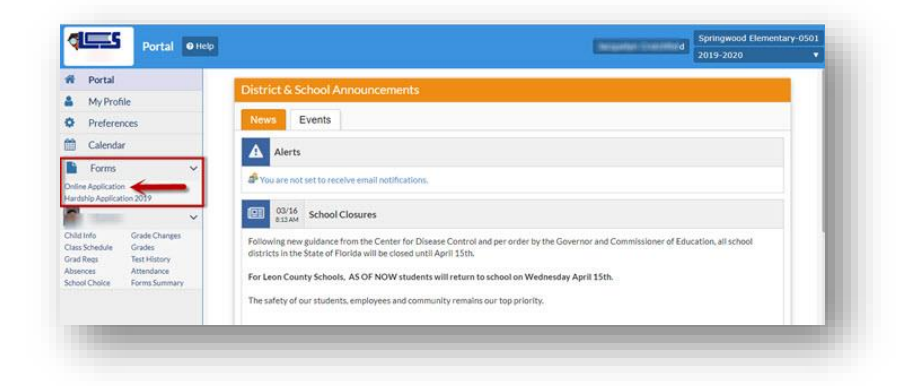

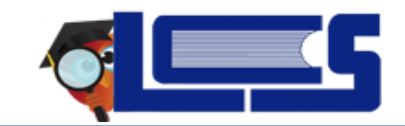

3) Select the **Application for New Students** tab. **Enter** the child's name and birthdate and click **Begin Application**.

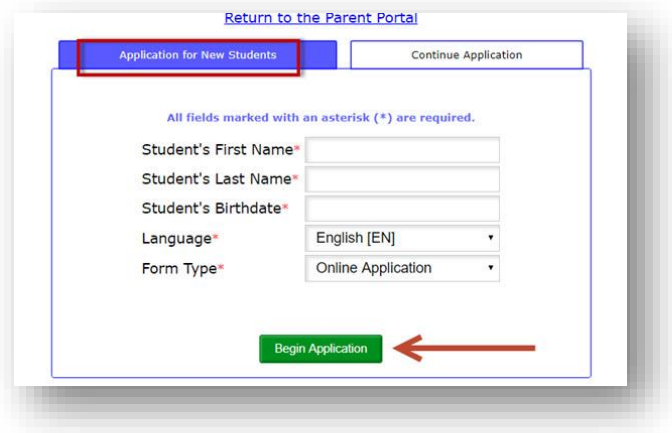

#### The Application Page Appears. (next page)

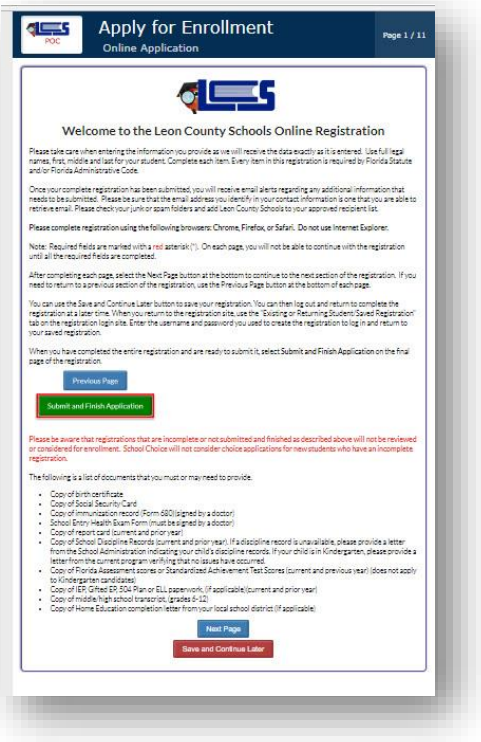

#### Please Note:

- The application is **several** pages. Do not submit the application until all pages are complete.
- You may Save and Continue the application later, but remember to select the **Continue Application tab** when returning to the application. Do not begin a new application.
- The required fields (marked with asterisk) must be completed.
- Please include the child's full name as it appears on the birth certificate.
- Remember to add yourself as a contact on the **New Contact** page. Mark Custody, Emergency, Pickup (If applicable)
- Mark at least one Ethnicity as Yes.
- The required forms must be delivered to the school. Contact the school for enrollment dates and times.

5) Select  $\Box$  at the bottom of the page. Be sure to complete all pages of the application.

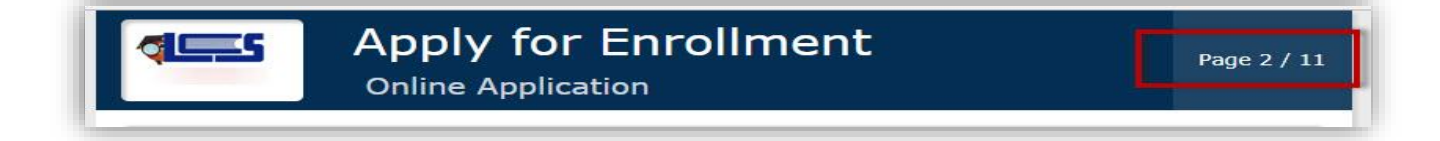

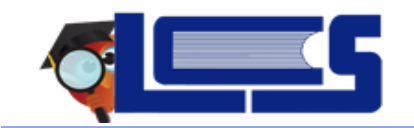

6) **Complete** all pages of the application. Please note that some pages will require you to **Select** the **Save** button to record the information on the page.

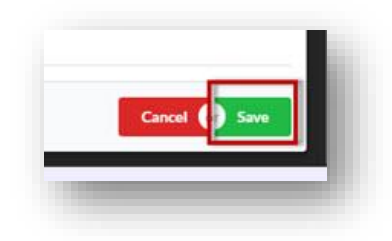

7) Select **Submit and Finish** on the **last page** of the application. You will receive a confirmation letter via email.

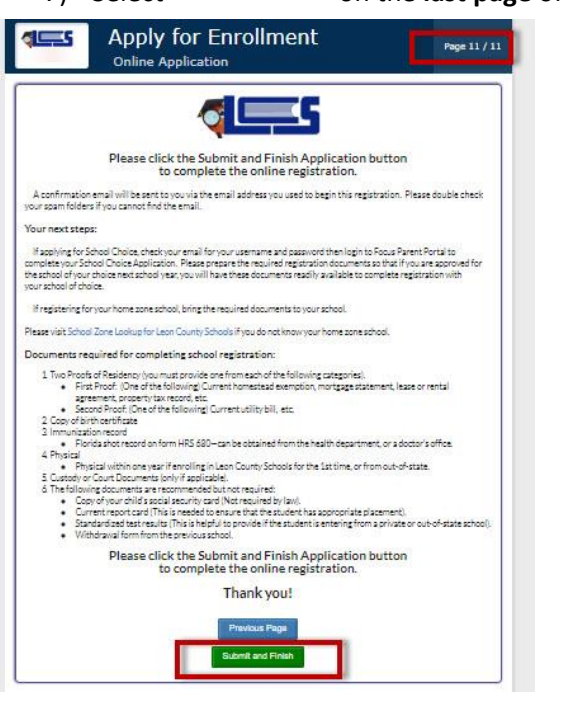

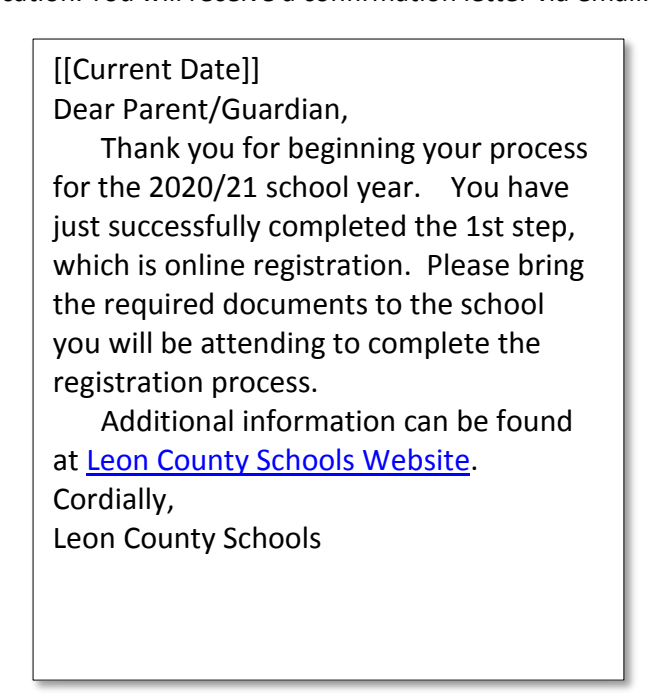

8) Once you have completed the application, you will need to email your 2 proofs of residence (required) and any other documents to the registrar at your school of enrollment. See the school webpage for registrar's information.